# [Anleitung] iGPU - Framebuffer pa Blackscreen Problem beheben für Clo OpenCore

Beitrag von hackmac004 vom 11. November 2020, 21:45

Dabei geht es darum die iGPU mit voller Grafikbeschleunigung nutzbar zu keinen Blackscreen mehr zu erhalten.

Da einige, die zum ersten Mal einen Hackintosh installieren, nur ein haben und damit gar kein Bild bekommen, erkläre ich zuerst, wie man üb Bild bekommt ohne Grafikbeschleunigung (vesa mode).

In den weiteren Punkten sind verschiedene Möglichkeiten beschrieben wie voller Beschleunigung zum laufen bekommen kannst. Dabei wird auf e Spektrum an Systemen eingegangen.

Grundvoraussetzungen

Kexte:

- aktuelle Versio hilwo kext nd Whatevergreen.kext
- [https://www.sl-soft.de/kex](https://www.sl-soft.de/kext-updater/)t-updater/

Software:

- Hackinto *bittps://github.com/headkaze/Hackintool/releases*
- Clover Configurator
- TextEdit, ProperTree, Xcode oder PlistEdit Pro

#### 1. Vesa mode für Clover und OpenCore

Um mit Clover den vesa mode zu erhalten reicht es aus in der

Configurator unter dem Punkt Graphics irgendeinen 8-stelligen Zahlenwe einzutragen und einen Haken bei Inject Intel zu setzen.

oder hier in die config eintragen

Bei OpenCore setzt du irgendeinen 8-stelligen Zahlenwert genau an diese St

Nun bekommst du ein Bild und kannst macOS installieren, vorausgesetzt in deiner EFI

Windows Nutzer, die noch kein macOS zur Verfügung haben, k Einstellungen mit ProperTree vornehmen.

Du wirst bemerken, dass das Dock nicht transparent ist, Glitches vorkomme Speicher bei etwas um die 8 MB liegt. Um volle Grafikbeschleunigung zu richtigen Framebuffer (FB) gepacht und bei den DeviceProperties eingetrage patchen erfolgreich, treten diese Phänomene nicht mehr auf.

Die gepatchten FB sind bei jedem mainboard verschieden. Das heißt gleiche iGPU hat kannst du nicht die funktionierenden FB übernehme gleiche mainboard ist und die gleiche device-id der iGPU.

Für alles Weitere solltest du im Vorfeld folgendes tun:

Kopiere den EFI Ordner, mit dem du installieren konntest vom Stick in di Festplatte. Boote von der Festplatte und schau ob alles soweit läuft. Funkt Stick bei Seite und nehme nun alle Änderungen an der config.plist vo Festplatte befindet. Gibt es Fehlversuche, kommst du mit dem Stick w System.

Außerdem musst du bei Clover alle Schritte, die du gemacht hast, un erhalten, in der config auf der Festplatte rückgängig machen!

Das ig-platform-id Feld leeren und den Intel Inject Haken entfernen.

Bei OC musst du nichts machen, da die ig-platform-id in den nächsten Schrit

### 2. Voreingestellte Patches im Hackintool

Öffne das Hackintool und schau zuerst nach, dass diese Optionen, entsprec Version, angewählt sind:

Nun kannst du hier schauen ob deine FB patch im Hackintool schon hinterleg

Hast du Glück und dein board ist enthalten, werden dir an dieser Stelle die I Dies dient zunächst als gute Grundlage.

Nun gehst du auf den Reiter Patch, wo es noch 3 Fenster für Einstel durch und mit den Einstellungen, die in den Bildern zu sehen sind, sol Fällen funktionieren.

Mit Spoof Video Device ID wählst du deine passende device-id aus. Du fin Ark Seite. Für meinen Fall (i5 8400) hier

[https://ark.intel.com/content/ &cache-up-](https://ark.intel.com/content/www/de/de/ark/products/126687/intel-core-i5-8400-processor-9m-cache-up-to-4-00-ghz.html)to-4-00-ghz.html

an dieser Stelle.

Überprüfe nochmals alle Einstellungen sorgfältig, weil durch bestimmte andere Werte verändern können. Anschließend klickst du auf Patch erstellen.

#### 3. Einfügen des Patches in die config.plist

Mounte vorgenau ie EFI Partition, in welche der Patch eingefügt werden soll. Dann gehst du im Hackintool an diese Stellen.

Nun speicherst du die config und startest neu.

### 4. Patch mittels Whatevergreen (WEG)

Meines Erachtens hat sich WEG soweit entwickelt, dass allein durch die f den DeviceProperties die richtigen Ports automatisch beim boot gefunden w

Dies ist ein Beispiel für Coffee Lake i5 8400. Du musst die platfor entsprechend deinem System noch anpassen.

Bei OC

In Textform sehen die Einstellungen so aus:

## Code

```
1. </dict>
  2.<key>DeviceProperties</key>
  3. <dict>
  4. < k e y > A d d < k e y >5. <dict>
  6.<key>PciRoot(0x0)/Pci(0x2,0x0)</key>
  7. <dict>
  8.<key>AAPL,ig-platform-id</key>
  9 - data>
 10.BwCbPg = =11. < /data12.<key>device-id</key>
 13.<data>
 14.kj4AAA =15. < /data16.<key>framebuffer-patch-enable</key>
 17. <data>
 18.AQAAAA =19. < /data20. < /dict>
 21.522.<key>Delete</key>
 23.4dict/>24. < /dict>
Alles anzeigen
```
Für Clover:

Unter bestimmten Vorraussetzungen können bzw. müssen diese zusätzlic genutzt werden.

Falls du Clover verwendest, kannst du sie auch so in den CloverConfigurator

Wie du deine richtige device id findest ist unter Punkt 2 erklärt.

Ist diese z.B. als 0x3E92 angegeben, bedeutet das in Hex: 00 00 3E 92 Dies muss jedoch als Hex reversed eingetragen werden was dann 92 3E 00 0 Diese Umkehrung läßt sich ganz leicht mit dem Hackintool Calculator errechi

Die ig-platform-id muss der der verwendeten CPU Architektur entspreche reversed Format eingetragen werden.

Beispielhaft für Coffee Lake Desktop ig-platform-id

3E 9B 00 07 : Hex

07 00 9B 3E : Hex reversed

Im nächsten Abschnitt sind einige Empfehlungen für die entsprechende platfo

Tip: Ein Displayport läßt sich mit dieser Methode eher lauffähig bekommen aber die Wahrscheinlichkeit ist etwas geringer.

Anmerkung Bei HDMI kommt es vor, dass das Kabel nach dem boot angesteckt werden muss, damit es Bild gibt.

Das booti**gixon**ln=1 kann in diesem Fall helfen, sodass per HDMI nach dem b sleep gleich das Bild erscheint.

Im Clover Configurator bleiben alle FeldGeraphhi**c**toerd Sienkt di**cen Se**Dketivoicnes /Fake IDeer. Es sollen auch keinerlei Haken gesetzt werden. Dies erledigt all

In manchen Fällen hat jedoch ein Haken bei Inject Intel geholfen. Di möglich.

## 5. Multi-Monitor-Betrieb

Falls du mehrere Monitore an der iGPU betreiben möchtest Fehldarstellungen, dann können dir diese 2 bootargumente helfen.

igfxagdc=0 &igfxonln=1

(credits für den Karln Ddiet)er

#### 6. Framebuffer herausfinden

Sind deine FB nicht hinterlegt, du findest sie nirgends im Internet oder die nicht, bleibt dir leider nichts weiter übrig als alle erdenklichen Kombination

Als erstes musst du die passende Intel Generation und Platform I auswählen.

Platform-id Übersicht für Desktop und Laptop für verschiedene CPU - Archite

## Code

```
1.Gen 2: Sandy Bridge (Intel HD Graphics 2000/3000) 
2.- Support started with OS X 10.7.x and ended with macOS 10.13.6 
 3.- Metal support is not available 
 4.- AAPL,snb-platform-id (desktop): 0x00030010 (default) 
5.- AAPL,snb-platform-id (laptop): 0x00010000 (default) 
 6.
7.
8.Gen 3: Ivy Bridge (Intel HD Graphics 2500/4000) 
9.- Support started with OS X 10.8.x 
10.- AAPL,ig-platform-id (desktop): 0x0166000A (default), 0x01620005 
11.- AAPL,ig-platform-id (laptop): 0x01660003 (default), 0x01660009, 0x01660004 
12.
13.Gen 4: Haswell (Intel HD Graphics 4200-5200) 
14.- Support started with OS X 10.9.x 
15.- AAPL,ig-platform-id (desktop): 0x0D220003 (default) 
16.- AAPL,ig-platform-id (laptop): 0x0A160000 (default), 0x0A26000
   0x0A260006 (recommended)
17.
18.Gen 5: Broadwell (Intel HD Graphics 5300-6300) 
19.- Support started with OS X 10.10.2 
20.- AAPL,ig-platform-id (desktop): 0x16220007 (default) 
21.- AAPL,ig-platform-id (laptop): 0x16260006 (default) 
22.
23.Gen 6: Skylake (Intel HD Graphics 510-580) 
24.- Support started with OS X 10.11.4 
25.- AAPL,ig-platform-id (desktop): 0x19120000 (default) 
26.- AAPL,ig-platform-id (laptop): 0x19160000 (default) 
27.
28.Gen 7: Kaby Lake (Intel HD Graphics 610-650) 
29.- Support started with macOS 10.12.6 
30.- AAPL,ig-platform-id (desktop): 0x59160000 (default), 0x59120000 (recomment
31.- AAPL,ig-platform-id (laptop): 0x591B0000 (default) 
32.
33.Gen 8: Coffee Lake & Comet Lake (Intel UHD Graphics 630) 
34.- Support started with macOS 10.13.6 (17G2112) / 10.14 beta 4 (18A336
35. - AAPL,ig-platform-id (desktop): 0x3EA50000 (default), 0x3E9B0007 (rec
36.AAPL,ig-platform-id (laptop): 0x3EA50009 (default)
```
Alles anzeigen

Weiterführende Informationen findest du hier:

#### [https://github.com/acidanthera &/Manual/FA](https://github.com/acidanthera/WhateverGreen/blob/master/Manual/FAQ.IntelHD.en.md)Q.IntelHD.en.md

Die richtigen FB ergeben sich aus einer Kombination von Index (1-3), Bu 10, 18) und Typ (HDMI, DVI, DP, LVDS).

Für laptops wählst du als Index=0 und Type=LVDS damit das interne Display

Konzentrier dich erstmal auf nur einen Port (Type), den du vorzugsweise ver Beginne erstmal nur mit einer Pipe (8, 9, 10 oder 18)

Die erste Einstellung soll dann, anhand eines HDMI Beispiels, so aussehen auch den DP oder DVI wählen. Index wird immer 1-3 v Überschneidungen von Index und BusID vermeidest.

Nun machst du teilweise Schritt 2 (patch erstellen) und 3 (patch in die weiter oben. Speichern --> Neustart.

Schlägt ein Versuch fehl, kommst du per Stick wieder ins Syster

Veränderungen vornehmen.

Nun werden nur noch die BusIDs geändert nach diesem Schema, wobei j config.plist steht.

Die nächste config würde dann das beinhalten.

&.und so weiter &..

Zum besserem Verständnis: So ist das gemeint

Wenn die 6 Möglichkeiten für Pipe 8 durchgespielt sind, wiederhole das die Pipe auf 9.

Den nächsten Durchgang dann mit Pipe 10 und den nächsten mit Pipe 18.

Leider gibt es sehr viele Kombinationsmöglichkeiten und hoffentlich ist die z

Viel Erfolg!

Das Thema FB patching der iGPU hat sich mir immer als eines dargeste ungeklärte Fragen und Phänomene auftreten. Dieser Thread kann gerne da um solche zu stellen und zu klären. Verbesserungsvorschläge und nützlich natürlich auch erwünscht.

Beitrag von AkimoA vom 12. November 2020, 11:12

Endlich macht es mal jemand Daumen hoch dafür

Was mir aufgefallen ist, du hast in deinem Beispiel den "framebuffer-st verwendet was evtl bei den meisten für Verwirrung sorgt da man diese man im Bios keine Option an den Speichereinstellungen hat zu schrauben .

Das kommt bei Coffee Lake Desktop recht selten bis garnicht vor und wird und vermehrt bei älteren iGPUs verwendet.

Wenn es dir bei stolenmem darum geht den VRAM zu erhöhen was nicht das framebuffer-unifiedmem.

Beitrag von 5T33Z0 vom 12. November 2020, 11:57

Super Guide. Der fehlte noch. CTRL+D

Zwei Fragen hätte ich noch:

1. Wenn ich mit Hackintool Sachen ausprobiere, wirkt sich das nur auf damit bastle aus oder verändert es auch intern etwas an der laufenden K ich die kaputtmachen kann?

2. Das mit dem definieren der Anschüsse habe ich noch nicht verstanden Ic begriffe nicht - LVDS = extern oder intern? Ich habe zum Beispiel ein L Laptop mit nem Dock und verwende

AAPL,ig-platform-id 04006601, mit 03006601 bleibt das externe Display aus.

Das Bild wird durchgeschleust zum Dock. Das Dock hat sowohl einen DisplayPort. Der DVI Port funktioniert. Der Displayport funktioniert r Laptop selbst funktioniert jedoch. Wie findet man sowas raus?

Danke!

Beitrag von hackmac004 vom 12. November 2020, 12:02

[Akimo](https://www.hackintosh-forum.de/user/49999-akimoa/) Danke für dein feedback und deinen Hinweis. Stimmt, wenn man den einstellen kann, braucht es framebuffer-sto**leammeb**uftend-flamoni**eh**mt. Dann würde faamebuffer-patch-ensatmel ausreichen.

Ich werde das noch ändern mit den entsprechenden Hinweisen.

framebuffer-unifiedmaben ich bei mir im Einsatz um den VRAM auf 2048MB Bisher hab ich keinerlei Nachteitle dadurch merken können. Richtig, auf das nicht empfohlen. Wäre interessant zu erfahren wieso es nicht empfohlen

5T33Z0 Danke für's feedback

1. Wenn du im hackintool Einstellungen unter Patch veränderst, dann w System aktiv nachdem sie in deine config eingefügt wurden nach einem Neus

2. LVDS ist für interne Displays. Ich werde die Formulierung an der Stelle no

Da ich keinen Laptop habe zum testen, kann ich leider auch nicht sagen und die Pipe eingestellt werden müssen. Soweit ich erfahren konnte, läu Index=0 ist und Typ=LVDS ist. Kannst du das vielleicht bei dir mal testen m BusIDs und Pipes?

Dann ist die AAPL, ig-platform-id 04006601 bei dir der richtige FB. E Auswahl und man muss auch dort den richtigen erwischen, wobei m empfohlenen halten sollte und wenn der nicht läuft dann die anderen ausprob

Wenn du im Hackintool auf Patch--> Connectors geht, werden dir die fu rot hinterlegt, sofern angeschlossen. Wenn noch ein Index frei ist, kann Einstellungen versuchen deinen DP am Dock zu aktivieren.

Beitrag von AkimoA vom 12. November 2020, 12:46

#### [Zitat von hackm](https://www.hackintosh-forum.de/forum/thread/51190-anleitung-igpu-framebuffer-patching-blackscreen-problem-beheben-für-clover-und-o/?postID=654485#post654485)ac004

framebuffer-unifiedmademe ich bei mir im Einsatz um den VRAM auf 204 erhöhen. Bisher hab ich keinerlei Nachteitle dadurch merken können. Ri WEG Seite wird das nicht empfohlen. Wäre interessant zu erfahren empfohlen ist.

Ich persönlich bau das bei anderen auch mit ein wenn sie grundsätzlich haben da es ja davon abgeht und sehe es gleich, aber eigtl. geht es bei de mehr VRAM für die Interne GPU zu haben sondern generell diese zu Auflösung soweit ich mich erinnere.

Beitrag von SchmockLord vom 12. November 2020, 13:03

Hi, ich versuch grad jemanden auf Github zu helfen, der Probleme mit Audio [https://github.com/SchmockLord &e-Z490-Vi](https://github.com/SchmockLord/Hackintosh-Intel-i9-10900k-Gigabyte-Z490-Vision-D/issues/92)sion-D/issues/92

Ich kann es nur schwer testen, weil ich selber das Vision D nicht mehr lau meinen miniITX jetzt nicht deswegen zerlegen.

Wenn ich die Settings auf meinem AsRock Z490 Phantom Gami funktioniert alles: Video + Audio über HDMI und DP. Bei ihm aber HDI Audio aber nicht.

Wenn er die folgende Config benutzt, funktioniert wiederum Video über

immer noch kein Audio. Hauptsächlich die Device-ID ist anders, das ist d Guide. Die oben hab ich von Intel und funzt bei mir prima.

Für mich sieht es so aus, als würde er beim Vision D explizite Framebuff ich beim meinem AsRock Z490 Phantom Gaming ITX/TB3 aber nicht.

Hab mit den Settings oben während ich hier schreibe am Mainboard DP un Samsung CRG9 angeschlossen und höre Musik über den Monitor.

Hast du ne Idee?

Danke übrigens für den Guide, der kam genau zur richtigen Zeit

Beitrag von hackmac004 vom 12. November 2020, 13:59

#### [SchmockL](https://www.hackintosh-forum.de/user/62564-schmocklord/)oGerne

Interessant, dass HDMI & DP mit einer anderen device id bei ihm funktionie andere angibt.

Man kann die device id übrigens auch unter Win an dieser Stelle auslese zu gehen.

Da bei mir Audio via DP und HDMI immer funktioniert haben, kann ich helfen.

Ich hätte getippt, dass die layout-id noch richtig eingetragen werden mu layout-id läuft bei mir der Sound über den Monitor.

Beitrag von KarlDieter vom 17. November 2020, 13:26

Vielen Dank für den Guide! Habe es für mein i5-4670k mit HD4600 befolgt soweit auch mit einem Monitor.

Was allerdings leider nicht funktioniert ist Dual-Monitor. DVI oder HDMI beide zusammen aber nicht. Kann man da noch etwas an den Ports Feir sogar in deinem Guide ergänzen?

Beitrag von hackmac004 vom 17. November 2020, 14:19

Freut mich, dass es soweit geholfen hat. Wenn wir die Lösung finden, füge i Was mir immer noch ein Rätsel ist, sind die Flags. Die spielen auch eine R bisher immer darauf verlassen, was das Hackintool dort einträgt. Wenn ich nun Haswell und als platformid 0D220003 auswähle, zeigt er mir di

Du könntest probieren an dieser Stelle noch ein bischen zu experimentieren. Kannst du deine config ohne SN auch mal hochladen?

Beitrag von KarlDieter vom 17. November 2020, 15:36

Sehr gerne, Config ist anbei.

Hatte in meinen Screenshots oben eine andere platformid getestet. Mit Flags aus deinem Screenshot macht es aber leider keinen Unterschied. Wer mit den Flags rumspielen, aber dass ich durch Zufall die richtige "CNUnknownFlags" treffe ist ja ungefähr so wahrscheinlich wie ein Lottogewi

Beitrag von hackmac004 vom 17. November 2020, 16:24

Als erstes würde ich es ohne das bootarg igfxonln=1 testen.

Da es bei dir soweit "nur" mit framebuffer-patch-enable funktioniert, wü dass du es mit Schritt 5 noch probierst, wodurch die Ports deklariert in der Das sieht bei mir dann so aus also Beispiel.

Ich gehe davon aus, dass dir im Hackintool die richtigen BusIDs etc. ang sie rot hinterlegt sind allein durch die framebuffer-patch-enable funktion. da nicht groß suchen welche BusIDs es sind auf welchem Index.

Ich hab aber auch schon erlebt, dass das auch nicht funktioniert. Allge das die iGPU in Hinsicht mulitmonitoring nicht die zuverlässigste ist. Bei manchen leider nicht.

Beitrag von KarlDieter vom 17. November 2020, 17:15

Bringt leider beides auch kein Erfolg...ich vermute es funktioniert bei mir ei

Kommando zurücMe!it Bootflag "igfxagdc=0" habe ich endlich ADIweardiMonsmitor ist der zweite Monitor komischerweise ein Stück abgeschnitten (siehe Anh der letzte Feinschliff das auch noch behebt...

Beitrag von hackmac004 vom 17. November 2020, 17:41

Du bist auf dem richtigen SW geggern Bescheid ob und wie du es geschafft h es richtig läuft. Dann kommt das mit in die Anleitung.

[https://www.hackintosh-forum.de/forum/thread/51190-anleitung-igpu-framebuffer](https://www.hackintosh-forum.de/forum/thread/51190-anleitung-igpu-framebuffer-patching-blackscreen-problem-beheben-für-clover-und-o/)-pa22hing-blacks [beheben-f%C3%BCr-clov](https://www.hackintosh-forum.de/forum/thread/51190-anleitung-igpu-framebuffer-patching-blackscreen-problem-beheben-für-clover-und-o/)er-und-o/

Beitrag von KarlDieter vom 18. November 2020, 12:30

Nach gefühlt hundert Neustarts habe ich jetzt endlich eine funktio Konfiguration gefunden...scheinbar bekommt Clover das mit den beiden Boo und "igfxagdc=0" und der gesetzten Device ID ohne weitere Patc Anschließend ist wichtig, dass mein WQHD-Monitor über DVI angeschlossen Monitor über HDMI. Andersrum läuft der WQHD nicht in voller Auflösung.

Hoffe das bleibt jetzt auch updatefähig...

Beitrag von GerhardM vom 23. November 2020, 10:52

[hackmac0](https://www.hackintosh-forum.de/user/66459-hackmac004/)04 nke für die Anleitung ØÞ

Ich möchte hier noch meine Erfahrungen ergänzen. Bei meinem Hackintosh Kennung die 0x3E9B angeben, welche eigentlich zu einer Mobilversion Generation gehört (war eimadkipnavooOn04 Die Kennung für meinen verbauten i7 9 ist eigentlich 0x3E98.

Unter Catalina (macOS 10.15.7) läuft bei mir damit die iGPU perfe funktioniert, allerdings bisher nicht wireless, sondern nur mit Kabelverbind pro 10.5.

Gruß

Gerhard

Edit: doch, Sidecar klappt auch wireless ØÞ

Edit 2: auch das Entsperren mit der Apple Watch klappt (habe eine Serie 0,

muss man nach Entsperren das Monitorkabel (bei mir HDMI), das am iGPU P und wieder anstecken

Beitrag von revunix vom 4. Dezember 2020, 18:09

Nabend,

könnte mir vielleicht mal jemand helfen? Ich habe jetzt schon ein paar Sach irgendwie funktioniert das nicht.

Habe das ganze jetzt mal so gemacht:

Code

```
1.<key>PciRoot(0x0)/Pci(0x2,0x0)</key>
 2. <dict>
3.<key>AAPL,ig-platform-id</key>
4. <data>
5. AwCSPq = =
6. < /data>
7.<key>AAPL,slot-name</key>
8.<string>Internal@0,2,0</string>
9.<key>device_type</key>
10.<string>Display controller</string>
11.<key>enable-hdmi20</key>
12.4data>
13.AQAAAA =14. < /data15.<key>framebuffer-patch-enable</key>
16. <data>
17.AQAAAA =18. < /data>
19.<key>framebuffer-unifiedmem</key>
20. < d at a >21.A A A g A =22.< / data>
```
 $23.$  < key > hda - gfx < / key > 24.<string>onboard-1</string>  $25.$  < key > model < / key > 26.<string>Intel UHD Graphics 630 (Desktop)</string>  $27.5$ 

Alles anzeigen

Allerdings bekomme ich dann eine KP und ein grünes Bild, und er bleibt bein

Im UEFI habe ich Motemal auf 32, 128 und 1024MB ausprobiert. Die eGPU UEFI ebenfalls deaktiviert und auf iGPU gestellt. Muss ich da sonst noch etv

Ich verzweifle gerade wirklich sehr.

Es geht um die Hardware in meiner Signatur.

Danke im voraus & Grüße,

alex

Beitrag von hackmac004 vom 4. Dezember 2020, 18:57

[revun](https://www.hackintosh-forum.de/user/39270-revunix/)ikur CL desktops hat sich diese platform id bewährt: 3E 9B 00 07 Das hinzufügen der device id ebenso.

Du kannst es mal mit diesen Einstellungen versuchen.

Beitrag von revunix vom 4. Dezember 2020, 20:06

[hackmac0](https://www.hackintosh-forum.de/user/66459-hackmac004/)04 mit bekomme ich kein Bild.

Beitrag von hackmac004 vom 4. Dezember 2020, 20:33

Hast du de WM Tmal auf 64 MB eingestellt?

Mit der Mehtode, einfach nur den patch zu enablen, funktioniert es nicht damit auch kein HDMI. Dazu musste ich die richtige pipe, Index und BusII geht ist unter Punkt 6 erklärt. Dafür würde ich die Platform id und devic im Bild zu sehen sind.

Warum möchtest du die iGPU eigentlich nutzen, obwohl du eine RX 580 hast?

Beitrag von revunix vom 4. Dezember 2020, 21:51

Ich habe @e\mMTauf 64 gestellt. Mein Drecks Mainboard hat nur HDMI und D' ich das nutzen will ist der Punkt, das ich Performance Probleme habe we Monitoren umstelle oder in den Monitor-Sleep gehe. Ich wollte einfach nur GPU liegt. Aber ich habe mir GjiegtazolytmealZ3e910 bMelstellt und werde morgen einfach mal alles umbauen. Wollte halt das umbauen erstmal vermeiden nicht richtig zu funktionieren mit der iGPU ohne mehrere Stunden zu verschw

Und zu meinem eigentlichen Problem gibt es sonst keine Lösung. O niemand.

Mit diesen Daten habe ich zwar Bild, aber nur 14MB RAM & auch nur ausbaue.

Code

1.<key>PciRoot(0x0)/Pci(0x2,0x0)</key>

 $2. <$ dict $>$ 

3.<key>AAPL,ig-platform-id</key>

 $4. <$ data>  $5. pT4AAA =$  $6. < /$ data> 7.<key>AAPL,slot-name</key> 8.<string>Internal@0,2,0</string> 9.<key>framebuffer-stolenmem</key>  $10.4$ data> 11. $A A A W A Q =$  $12. < /data$  $13. < /$ dict>

Alles anzeigen

Beitrag von ricer vom 4. Januar 2021, 19:47

Ich hatte gehofft mit der Anleitung vielleicht mein DP-Audio Problem zu löse

Hab also mal angefangen die Framebuffer für mein Board (Asus TU herauszufinden.

Es ist eigentlich völlig egal was ich hier als Bus ID oder Pipe einstelle hab ich immer. Auch ganz ohne besondere Framebuffer-Patches läuft es.

Was jedoch nicht geht ist Audio...

Lohnt es sich dennoch alle möglichen Kombinationen durchzugehen, oder falschen Fährte?

Beitrag von g-force vom 4. Januar 2021, 22:48

[rice](https://www.hackintosh-forum.de/user/29064-ricer/)r Hast Du schon unter "Dienstprogramme - Audio-MIDI-Setup" nachgescha dort überhaupt auftaucht und (falls ja) als Ausgabe definiert ist?

Beitrag von ricer vom 5. Januar 2021, 07:53

nein, wird dort nicht angezeigt.

kurios: wenn ich die EDID patche (zusätzlicher Eintrag "AAPL00,overridemir plötzlich 2 Displays angezeigt und HDMI-Sound funktioniert.

Allerdings die gewünschten Auflösungen nicht mehr...

Beitrag von 5T33Z0 vom 5. Januar 2021, 09:04

Ich wollte wissen, was AGDC bedeutet. Bei der Such bin ich da Whatevergreen gelandet. Da stand aber auch nix dazu. Allerdings habe ich den VESA Mode auch einfach via Boot-Argument aktivieren kann:

-igfxvesa für Intel On-Board Grafik

-radvesa für ATI/AMD Grafikkarten

Mit Clover ist es sogar noch einfacher: es gibt im Hilfe Menü eine Elntrag VESA Modus zu starten.

Beitrag von cobanramo vom 5. Januar 2021, 11:38

AGDC = AppleGraphicsDeviceControl Ein Plugin der AGDP (AppleGraphicsDevicePolicy.kext) und somit zuständig der Grafikkarte unter macOS.

(Powerstates, Kombination aus GPU und iGPU abhängig vom Smbios)

Regelt eben das Verhalten der Grafikkarte unter macOS

## Beitrag von easy6 vom 18. Januar 2021, 18:16

Hallo,

ich bin gerade dabei mich hier einzulesen, habe schon vieles, auch Tip Forum probiert, nicht funktioniert.

Frage, es wird am Anfang darauf hingewiesen....

[Zitat von hackm](https://www.hackintosh-forum.de/forum/thread/51190-anleitung-igpu-framebuffer-patching-blackscreen-problem-beheben-für-clover-und-o/?postID=654380#post654380)ac004

Öffne das Hackintool und schau zuerst nach, dass diese Optionen, entspre macOS Version, angewählt sind:

...ich habe 11.1, das taucht hier garnicht auf, soll ich nun den angehakte geht das für Big Sure nicht?

Beitrag von hackmac004 vom 18. Januar 2021, 18:26

>= heißt größer gleich, also für Mojave und alles was danach kommt.

Beitrag von easy6 vom 18. Januar 2021, 18:38

...Ahhh,

ich bin so verwurstelt, sorry , ich muss erstmal was essen

Mein Board hat zwar HDMI 2.0 aber über DP mit Zusatzchip, müsste das hier

Beitrag von clickmikes vom 10. März 2021, 10:14

Hallo Leute

Ich bräuchte mal Eure Hilfe bei meinem neuesten Experiment.

MB ist Asus Prime Z490M-Plus mit ner i7-10700 (OpenCore 0.6.7) und ich Monitoren zum laufen bringen.

Funktioniert auch soweit ganz gut, aber beim Start krieg ich kein i schwarze Streifen über beide Bildschirme (siehe Foto)

Wenn ich DVI ausstecke und wieder einstecke, ist das Bild OK.

Hat einer der Experten einen tipp, woran das liegen könnte??

Danke schonmal im Voraus Michael

Beitrag von hackmac004 vom 10. März 2021, 11:07

[clickmi](https://www.hackintosh-forum.de/user/17727-clickmikes/)keHsast du schon diese beiden bi**gfxadgadc=0** is d&lignfxonln=1?

Beitrag von clickmikes vom 10. März 2021, 12:22

[Edit:]

Jetzt läuft alles.

Ich hab was gefunden unter diesem Titel:

[GUIDE] General Framebuffer Patching Guide Black Screen Problem)

und auf Seite 144 #1,437 beschreibt er in etwa das was bei mir p CNConnectorAlwaysConnected Flag.

Das hab ich dann in meinem Patch (mit Hilfe vom Hackintool) so geänd sagen: Stabiler Grafik output auf beiden Bildschirmen nach Reboot und Syste Die Flags in conx-alldata sehen bei mir jetzt so aus: CF030000 (statt vorher

[hackmac0](https://www.hackintosh-forum.de/user/66459-hackmac004/)04, hat leider nix gebracht.

Ich hatte vermutet, dass es vielleicht mit der Reihenfolge meiner Co deswegen hab ich im Patch Con0 und Con2 getauscht. So habe ich beiden Bildschirme auf den ersten beiden Framebuffer Einträgen und d leider ohne Erfolg.

Con0 ist jetzt DVI, Con1 ist HDMI und Con2 ist DP.

Mir scheint, das ist ein Sync Problem oder hat was mit dem GFX clock zu gefunden, was ich probieren könnte...

Beitrag von GerhardM vom 10. März 2021, 19:50

Ich hatte das gleiche Problem, habe es bisher als "Schönheitsfehler" a Änderung des CNConnectorAlwaysConnected Flags ist es jetzt hier auch weg

Ich habe das Flag ebenfalls über das Hackintool gesetzt, dann aber mittels (Clover ist noch immer mein) Fravodriet config.plist eingebracht, indem i devices->properties die Properties Keys framebuffer-con0-flags und frameb jeweils dem Properties Value CF030000 eingefügt habe.

EDIT:

setzt man das Flag wie beschrieben, sind die Monitoranzeigen zwar von Ar im Hackintool sind unter Patch->Connectors die Connectoren nicht mel Klingt seltsam, aber ich habe das mehrfach reproduziert.

Beitrag von Keksfamilie vom 6. April 2021, 14:47

Hallo zusammen,

habe auch wie meine Vorredner das Problem, dass ich nach funktionierenden Monitor habe (und den nicht lange). Habe das mal abgefilm Aus- und Einstecken eines beliebigen Monitors behebt das Problem.

Wie man sehen kann ist das eine Display an Connector 0, das andere an 2:

Und ich habe auch schon probiert mit und ohne CNConnectorAlwaysConnect lösen, ohne Erfolg.

Derzeit sieht das in der OC plist so aus (con 0 ist HDMI, da musste ich p con2 ist DP der direkt funktionierte):

Habe auch igfxonln=1 und igfxagdc=0 gesetzt.

Beitrag von hackmac004 vom 6. April 2021, 15:39

Laut intel ark Seite ist deine device-id 0x9BC5, die dann so hier C5 9 eingetragen wird. Vielleicht hilft's...

Beitrag von Keksfamilie vom 6. April 2021, 16:36

[hackmac0](https://www.hackintosh-forum.de/user/66459-hackmac004/) $\Phi$ 4n mit Mojave unterwegs, da gibts die 0x9BC5 noch nicht.

Beitrag von hackmac004 vom 6. April 2021, 18:16

Stimmt bei Comet lake ist Catalina ja, das eigentlich zuerst unterstüzte Möglichkeit es mal nebenher zu installieren um zu schauen, ob es dann funk

Ansonsten les ich raus, das bei dir der DP OOB funktioniert, richtig? Wenn du dafür eigentlich keine Einträge. Du könntest Con 2 versuchsweise mal rau

Eventuell hilft der Eintrag framebuffer-portcount DATA 04000000. Ich we der macht, hat aber neulich auch an einer anderen Stelle geholfen.

Beitrag von Keksfamilie vom 6. April 2021, 20:58

Ja genau, DP ging OOTB. Habe da mal die Einträge rausgenommen und da port count patch reingesetzt... Hatte nichts gebracht, verhält sich wie vorher.

Beitrag von hackmac004 vom 6. April 2021, 22:22

Ist wirklich schwer zu sagen wie das gelöst werden kann. Die mir bekannte alle schon verwendet. Ich vermute mal Catalina ist keine Option für dich verschiedene SMBIOSe ausprobieren fällt mir höchstens noch ein.

Beitrag von Tom909 vom 11. Juli 2021, 23:55

Hi, ich versuche mich da was einzulesen und versuche gerade auf einem La ins leben zu rufen. Zurzeit nutze ich halt die IG Plattform 04006601 die wenn das display halt 1600 oder höher als Auflösung hat. Leider wird aber interne Display aktiviert und alle andere werden tod geschaltet. Man kann w zurecht patchen um weitere Ausgänge zu aktivieren. Die Frage ist nur, ich den tutorials drin steht noch nicht zu 100% wie ich das selber machen soll. habe ist, dass man framebuffer portcount die menge der ports festlege patch enable sozusagen die freiheit bekommt die dann auch zu patcher unklar was die pipe angabe soll und was ich da am ende durchgebe damit anlaufen, mir würde sogar reichen nur den hdmi, denn der andere hier is und der muss nicht angesprochen werden. Mit nem anderen framebuffe aber dann passt die auflösung nicht und hdmi schaltet den internen ab, blei wollte nicht mit anderen framebuffern try and error machen. Ich möchte der hdmi port einfach dynamisch das bild erweitert wenn man anschliesst. hin bzw. wie müsste ich das machen. Ist kein muss, kann auch ohne leben, würde aber gerne das angehen.

Beitrag von anonymous\_writer vom 12. Juli 2021, 08:22

Bei Laptops mit zwei Grafikeinheiten ist der HDMI Port meist nicht mit der Information um welche Hardware es sich hier handelt fehlt leider.

Beitrag von Tom909 vom 12. Juli 2021, 12:45

Es ist die Intel HD4000. Es eine IVY CPU Bridge mit Chipsatz H76 Expres passendes Topic in Catalina eröffnet, weil ich insgesamt mit fast allen Was ich jetzt an Feintuning noch machen würde, wäre halt den HDN nehmen. Zurzeit ist halt alles Tod bis auf das Display selbst. Ich habe früh gepatched um Ports an damaligen Karten freizuschalten oder anzupassen. passiert ist mir schon klar, aber die Arbeit mit Whatevergreen in Kombinat Spielraum der da geschaffen wurde ist für mich noch frisch. Bisher hal alles recht dynamisch bei vielen Geräten richtig gemacht, dass ich bishe anlegen musste. Laptops bilden da leider die Ausnahme

Ich würde also gerne den HDMI Port ins Leben rufen. HDMI Audio schei applealc hinbekommen zu haben, steht aufjedenfall in der übersicht bei ha Jetzt müsste ich nur noch den HDMI Port halt richtig ansprechen. Dafür m wie ich diesen Port definieren kann per Patches. Ich hab aufjedenfall erweitert und hab auch nun 3 framebuffer in IOEXplore.

Beitrag von anonymous\_writer vom 12. Juli 2021, 13:07

Eine HD-4000 hatte ich hier im Einsatz wo auch HDMI funktionierte. weiter.

[https://bitbucket.org/anonymou &er/workspa](https://bitbucket.org/anonymous_writer/workspace/projects/DLE)ce/projects/DLE

Beitrag von Tom909 vom 12. Juli 2021, 13:19

Danke, ich schnuppere mal in deine OC config rein. Ich werde mal den 4000 mir genauer anschauen mit dem HackBook und abgleichen.

Hab eben deine Config durchgeschaut, du benutzt in deiner Config halt eine ID. Meine muss ich nehmen weil ich einen Bildschirm betreibe mit 1600\*9 die anderen IG IDs nehme habe ich eine verzerrte Auflösung und kann nix m ID wird auch der externe Bildschirm angesprochen aber auch verzerrt. man also wohl per Hand in meinem Fall den HDMI Port selbst zurecht pa meiner Platform ID geht.

Laut dem Guide Zitat"

If you're ucs40066601 as your ig-platform-id, you may need to add the following to fix external outputs as otherwise you will only have one output. (Credit to

Also ich hab das folgendermassen verstanden, erstmal kann ich mit frameb auf 2 ports oder 3 oder 4 anheben.

Dann kann frammietbuffer-con1-enable 1 den ersten port in dem Fall den 2. selber definieren.

framebuffer-con1-alldata muss ich dann die flags setzen für den port, was sicher einige daten sind, die mir aktuell nicht zu 100% vorliegen und mir aus anderen hdmi ports vorlagen aus anderen framebuffern als info klauen muss, wahrscheinlich über hackintool und diese Daten dann zusammenwerfen und daumen drücken :D

Was ich nur noch nicht ganz verstanden habe ist der Weg zum Patchen weit dass es irgendwie so sein soll:

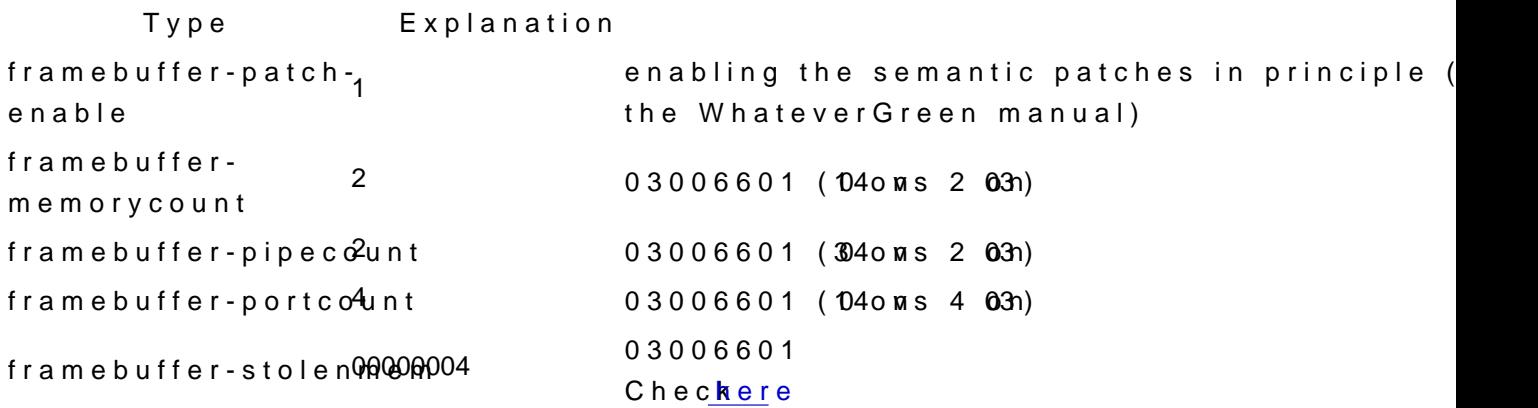

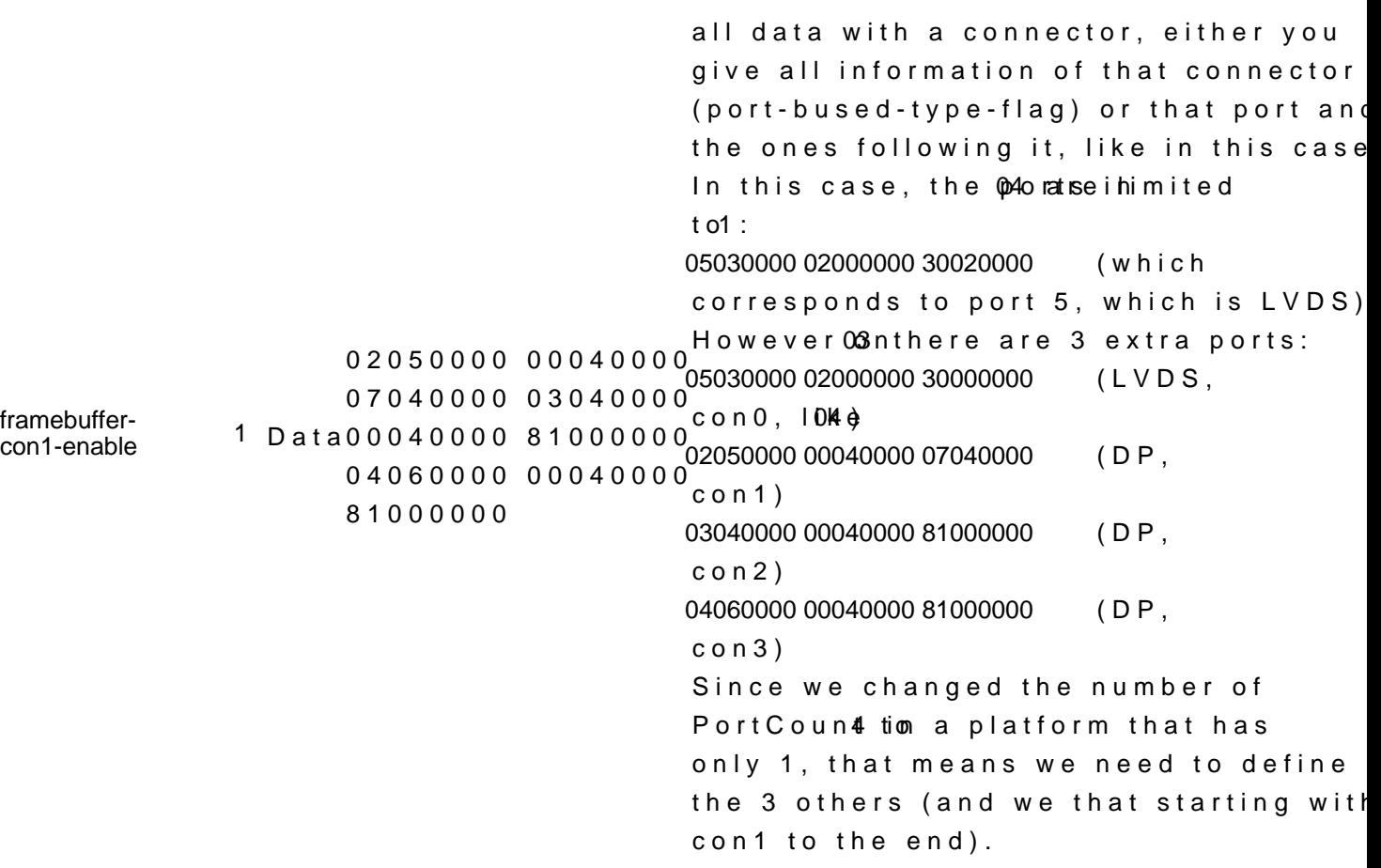

Beitrag von OSX-Einsteiger vom 12. Juli 2021, 15:36

## [Zitat von Tom](https://www.hackintosh-forum.de/forum/thread/51190-anleitung-igpu-framebuffer-patching-blackscreen-problem-beheben-für-clover-und-o/?postID=709240#post709240)909

......Meine muss ich nehmen weil ich einen Bildschirm betreibe mit 1600\*90

Welche APL, ig-platform-6device-id benutzt du den dann könnte mann mehr sagen ,

und hast du dich schon mal mit dem Hackintool beschäftig ?

Ich würde Rdliatform ID 0166000men.

Mit Glück musst du nur die passende Index finden und die Bus-ID . Stecl

rein wenns Rot leuchtet hast du es

Zu letzt **Rafch erstell Knicken** , kann sein das du das mehr mal machen m greift.

Beitrag von Tom909 vom 12. Juli 2021, 15:44

Hi, weiter oben in den Beiträgen habe ich die ID genannt, aber ich fasse damit man nicht übersicht verliert:

IG Plattform 04006601 nutze ich zurzeit.

Das wird für notebooks mit ivy und hd4000 empfohlen. Nachteil, alle ander LVDS ist tod, aber man kann wohl die Ports selbst nachpflegen(vorraussetzung, gewusst  $\left( \right)$ 

Laut dem Guide kann man ja aber selbst anfangen den Patch für mehr fun frickeln. Nachteil, man muss wissen wie man den gesamten Port halt ansprec

Ich kann gerne paar andere IDS probieren und mir dann die Daten rausssch der externe Port anläuft. Ich teste mal kurz die anderen Varianten durch anläuft mir mal versuchen wenn man ein Bild hat mit dem man arbeiten ka Daten rausfischen.

Beitrag von OSX-Einsteiger vom 12. Juli 2021, 15:51

Ich würde AdA & L, ig-platform 0ild 006601 hehmen ( ist die Platform-ID 01660001 ist in meinen Augen die bessere wahl .

Beitrag von Tom909 vom 12. Juli 2021, 15:55

Also mit der 01006601 habe ich ein verzerrtes Bild auf dem HDMI ausg Display bleibt schwarz

Beitrag von OSX-Einsteiger vom 12. Juli 2021, 16:03

Stell mal Index auf 0 so kenne ich das bai Notebooks, für das Interne Displ

Edit:

Es würde vielleicht helfen wenn du diesen DeviceProperties Posten könntest .

Beitrag von Tom909 vom 12. Juli 2021, 16:13

Hier sind zwei screenshots mit der id 4. Habe die anderen mobile Ids durch damit kein brauchbares bild hin.

So, ich habe die Bildschirmfreigabe konfiguriert, somit kann ich auf dem Daten aufrufen selbst wenn das Display aktuell nicht richtig angesprochen w

Wenn ich den HDMI Stecker stecke, dann ist auch Hackintool rot bei HDMI, das stehen könnte ich theoretisch verwerten.

Diese müsste ich dann selber als Patch bei der anderen ID Einpflegen. P angezeigt. Flags ist 040, aber kann auch 080 ändern, ist aber aber erst wäre nur rauszufinden wie man den HDMI ans laufen bekommt.

Ich glaube ich habe so langsam das fummeln mit den Patches verstanden. I weitere 2 Ports angefügt über patch enabler und mal eben ausm ne eingefügt und stecke ich nun im betrieb das HDMI Kabel merkt man das inte umschaltet von der Funktion aber noch kein bild auf dem HDMI Ausgan schaltet auch kurz das display um. Sprich ich habe eine Konnektivität mi jetzt heisst es nur den passend so zu Patchen dass ein bild kommt. ans Port jetzt unter Catalina. Ohne diese Patch war keine Reaktion.

So, ich bin immer noch bei dem Problem, dass der halt die Erkennung am Po Bild ausgibt.

Meine eigene Recherche hat folgendes zum Vorschein gebracht:

Der LVDS wird mit

05030000 02000000 30020000 INTERNAL PORT

korrekt angesprochen

DVI ausgäbe bekomme ich mit dem anderen Framebuffer fehlerhaft, bz aktuell was mit:

02050000 00080000 06000000 DVI AUSGANG BILD

das ganze habe ich in meine Config gepackt für die Patches in der Form:

<key>AAPL,ig-platform-id</key>

 $<$ data > B A B m A Q = =  $<$ /data >

<key>framebuffer-patch-enable</key>

<data>AQAAAA==</data>

<key>framebuffer-fbmem</key>

<data>AACQAA==</data>

<key>framebuffer-stolenmem</key>

 $<$ data > AAAwAQ = = </data >

<key>framebuffer-unifiedmem</key>

 $<$ data > A A A A  $g$  A = = < /data >

<key>framebuffer-portcount</key>

<integer>3</integer>

<key>framebuffer-con2-enable</key>

 $<$ data >  $A$ Q $A$  $A$  $A$  $A$  $=$  $=$  $<$  $/$ data >

<key>#framebuffer-con2-type</key>

<data>AAgAAA==</data>

<key>framebuffer-con2-alldata</key>

<data>AgUAAAAIAAAGAAAA</data>

Jetzt stellt sich mir die Frage was für weitere whatevergreen Parameter n damit der den Bildschirm auch einbindet, der Port reagiert aufjedenfa reinstecke, laptop Bildschirm will umschalten, aber passiert nichts we schaltet das display kurz um aber keine ausgabe bisher auf dem externen Di

So, habs hinbekommen, bin jetzt den anderen weg gegangen, wenn mein nicht mag, dann hab ich nun den 01006601 genommen und einfach d alldata umgeschrieben per Config:

<key>AAPL,ig-platform-id</key>

<data>AQBmAQ==</data>

<key>framebuffer-patch-enable</key>  $<$ data > AQAAAA = = </data > <key>framebuffer-fbmem</key> <data>AACQAA==</data> <key>framebuffer-stolenmem</key>  $<$ data > A A A w A Q = = < /data > <key>framebuffer-unifiedmem</key>  $<$ data > A A A A  $g$  A = = < /data > <key>framebuffer-con0-enable</key> <data>AQAAAA==</data> <key>framebuffer-con0-alldata</key> <data>BQMAAAIAAAAwAgAA</data>

Damit geht es wie ich es wollte.

Beitrag von OSX-Einsteiger vom 12. Juli 2021, 19:57

Ich habe dir was gebastelt vielleicht funktioniert das ja

Das ist für dich interessant wie [https://dortania.github.io/Ope &sid.html#p](https://dortania.github.io/OpenCore-Post-Install/gpu-patching/intel-patching/busid.html#patching-bus-ids)atching-bus-ids

Beitrag von Tom909 vom 12. Juli 2021, 20:09

Wenn Du mich meinst, dann schaue ich mir das gleich genauer an, ich ha man durch whatever green und übersicht der zu verwendeten Framebufferi der opencore config datei verstanden und halt erfolgreich zum ende angewen

Ich habe auch hdmi audio out getestet am externen bildschirm und das fu habe einfach den con0 auf den Framebuffer den ich bisher nutzte einfac läuft auch die 1600\*600 auflösung und der zweite bildschirm per hdmi wir angesprochen und alles hot plug, kannst also im betrieb an und abklemm simpel wenn man weiß was man patchen muss und welchen Framebuffer sollte

Beitrag von Max vom 12. Juli 2021, 22:01

[hackmac0](https://www.hackintosh-forum.de/user/66459-hackmac004/)0Was kann ich machen, wenn beim meiner ID z. B: 0700260D s nicht  $1, 2, 3$  sondern  $0, 1, 2$  gibt, als was soll ich das dann definieren? con-1 o Beitrag von hackmac004 vom 12. Juli 2021, 22:39

[Ma](https://www.hackintosh-forum.de/user/77980-max/)x Kommt darauf an. Was genau willst du erreichen?

Wenn ich die platform id im Hackintool einfach mal auswählen sieht das s davon einen patch erstelle, sieht es sehr mager aus.

Du kannst da alles selber, wie in der Markierung zu sehen, verändern.

Da ist noch gar nichts weiter extra definiert. Erst als ich zb. bei Index 1 d sieht der patch besser aus.

Index 0 und busID 0x00 ist für dein internes Display. Index 1-3 kannst du b

versuchen deine anderen Outputs flott zu bekommen. Die richtigen Eins meines Wissens nur durch probieren herausfinden.

Beitrag von Max vom 12. Juli 2021, 22:46

[hackmac0](https://www.hackintosh-forum.de/user/66459-hackmac004/)0 Kannst du mir die config.plist schicken von deinem Bild, was ha von einem Comet Lake gerät bei einer Haswell Properties verloren? Bish 0700260D immer nur ein Blackscreen. Kannst wenn du möchtest denn meinem Thema nachlesen (ThinkPad W540 Opencore)

Beitrag von hackmac004 vom 12. Juli 2021, 23:02

Ja klar. Nur zu Info, ich hab die nur beispielhaft erstellt. Wenn du auf nichts weiter machts erstellt das Hackintool dir eine config auf dem deskto enthält. Diesen kann man dann auch in seine aktuelle config kopieren.

Das da jetzt Comet Lake steht ist komisch, aber spielt keine große Rolle. eher kosmetische Natur und kann dabei helfen den Namen der iGPU verändern.

Beitrag von Dec\_Bra1n vom 13. Juli 2021, 20:44

Is there a Boot Graphics Glitch patch for Big Sur like we have in an older ve Code

1.Name: com.apple.iokit.IOGraphicsFamily

2.Find \* [HEX]: 01000075 22

3.Replace [HEX]: 010000EB 22

4.Comment: Boot graphics glitch,

5.MatchOS: 10.13.x

Beitrag von OSX-Einsteiger vom 13. Juli 2021, 21:06

[Dec\\_Bra](https://www.hackintosh-forum.de/user/78701-dec-bra1n/)1n

Please be more specific, which hardware is involved and the EFI would also

From Goolgle Translator

Beitrag von Dec\_Bra1n vom 13. Juli 2021, 21:12

I let Asus Tuf Gaming show my signaturælsfooratualchspreyes. C folder

## [OC](https://drive.google.com/file/d/168IwvDZH5CqdrsrE7Ph0gmh4iAHKywOV/view?usp=sharing)

Beitrag von OSX-Einsteiger vom 13. Juli 2021, 21:14

Der Link geHt nicht

Beitrag von Dec\_Bra1n vom 13. Juli 2021, 21:17

[Zitat von OSX-Ein](https://www.hackintosh-forum.de/forum/thread/51190-anleitung-igpu-framebuffer-patching-blackscreen-problem-beheben-für-clover-und-o/?postID=709372#post709372)steiger

The link does not work

Link aktualisiert

Beitrag von OSX-Einsteiger vom 13. Juli 2021, 21:31

[Dec\\_Bra](https://www.hackintosh-forum.de/user/78701-dec-bra1n/)1n

Das hier sollte die weiter helfen

Beitrag von Dec\_Bra1n vom 13. Juli 2021, 21:38

[Zitat von OSX-Ein](https://www.hackintosh-forum.de/forum/thread/51190-anleitung-igpu-framebuffer-patching-blackscreen-problem-beheben-für-clover-und-o/?postID=709374#post709374)steiger

[Dec\\_Bra](https://www.hackintosh-forum.de/user/78701-dec-bra1n/)1n

Das hier sollte die weiter helfen

Ich habe das probiert aber es funktioniert nicht

Beitrag von OSX-Einsteiger vom 13. Juli 2021, 23:57

[Dec\\_Bra](https://www.hackintosh-forum.de/user/78701-dec-bra1n/)1n

Das habe Hinzu gefügt so wie es im Guide steht .

[https://dortania.github.io/Ope &offee-lake](https://dortania.github.io/OpenCore-Install-Guide/config-laptop.plist/coffee-lake-plus.html#acpi)-plus.html#acpi

Aus platz gründen habe ich die Kext gelöscht um denn Ordner hier hochlader

Beitrag von Noir0SX vom 14. Juli 2021, 00:04

[Zitat von OSX-Ein](https://www.hackintosh-forum.de/forum/thread/51190-anleitung-igpu-framebuffer-patching-blackscreen-problem-beheben-für-clover-und-o/?postID=709389#post709389)steiger

Da du die Nightly Texte einsetzt braucht Manhilde en abolot-args

Gibts schon wieder eine neue macOS Version ?

Beitrag von OSX-Einsteiger vom 14. Juli 2021, 00:14

[Noir0](https://www.hackintosh-forum.de/user/40078-noir0sx/)SX

Kommando zurück weil ich die Nightly Kext einsetzte hat natürlich der Ke Aktualisiert ( weil Aktuell )

Beitrag von Dec\_Bra1n vom 14. Juli 2021, 00:31

Es ist dasselbe, selbst mit Ihrem OC-Ordner erhalte ich Boot Grap verwende ich vollständig gepatchte DSDT, da ich meine GPU nicht übe kann. Ich habe bereits einen Beitrag geschrieben, in dem @Greven mi DSDT zu deaktivieren.

Mit Ihrem OC-Ordner ist meine GPU nur eingeschaltet und Boot Graphics G vorhanden. Aber mit deinem OC-Ordner erhöht sich mein VRAM auf 3GB

Siehe diesen Beitrag

Ein weiteres Problem, das die Intel(R) Iris(TM) Plus Graphics 655 Mine zeigt

#### [dGPU-O](https://www.hackintosh-forum.de/forum/thread/54339-gelöst-entladen-des-akkus-in-macos-und-auch-der-lüfter-dreht-sich-schnell/)FF

Beitrag von OSX-Einsteiger vom 14. Juli 2021, 01:11

Ok dann benutze nur deine DSDT.aml und die anderen deaktivieren .

Sind diese Boot Graphics Glitch nur beim Booten

Edit:

VRAM

Beitrag von Dec\_Bra1n vom 14. Juli 2021, 01:14

Yes glitch is only at boot time, it is natively supported perfectly fine an without using a device prope Miyegraphicks work with 1.5 GB of VRAM see this

[Vide](https://drive.google.com/file/d/1JmDhjLYfjBF4WQ-sMFKJ-AoquXysk9DR/view?usp=sharing)o

Beitrag von Tom909 vom 15. Juli 2021, 18:50

This glitch ist normal, got this on my dell latitude as well. I had issu installer, only thing that fixed it on my computer was setting to efi and c support too, but i would not care much about this visuell effect, its not re see, got same effect on my laptop.

Beitrag von Dec\_Bra1n vom 15. Juli 2021, 22:06

## [Zitat von Tom](https://www.hackintosh-forum.de/forum/thread/51190-anleitung-igpu-framebuffer-patching-blackscreen-problem-beheben-für-clover-und-o/?postID=709603#post709603)909

This glitch ist normal, got this on my dell latitude as well. I had issues into installer, only thing that fixed it on my computer was setting to legacy op rom support too, but i would not care much about this visuell really a problem as a i see, got same effect on my laptop.

Well, I dont have any BIOS setting such as CSM and Legacy i have only as Fast boot, Secure Boot and VT-D and all are disables but still same Grap

Beitrag von griven vom 16. Juli 2021, 00:07

Bei dem glitchDecte\_nBra1meint handelt es sich um den weiterverbreiteten Apfel in der zweiten Phase des Boots also nachdem der Treiber init Fehler/glitch lässt sich nicht mit einem Framebuffer Patch im Sinne vo PlatformID etc. beheben von daher ist der Weg über die DNear Prombas der f vielleicht in dem Fall mal testen kanngfxisst≢1 dasodBeootaAtregrgfarnst±v4 in Kombination mit WhatEverGreen.kext.

Beitrag von Dec\_Bra1n vom 16. Juli 2021, 00:18

Danke für die Angtwingen

mitgfxrst=1 Boot-Argumenten ist das Ergebnis ggfnerste=4, amBoot-mAirtgument nimmt der Grafikfehler zu

Beitrag von Tom909 vom 16. Juli 2021, 01:16

Ansonsten mit -v booteh glaub dann kann das auch weg sein. Eventuell muss nen delay einbauen. Für mich scheint das generell einfach ein delay ansprechen und umschalten auf vesa zu metal. In meinen Augen keine S

sich grundsätzlich gedanken machen muss. Diesen glitch hatte ich sog Karten und High Sierra. Wohl ein Fehler der vielleicht mit SMBios zusammenhängt. Aber eigentlich kein Glitch der einen danach im Betrieb ver

Beitrag von Pukka vom 12. Januar 2022, 18:41

Hallo Hackintosh Community,

ich bin seit einiger Zeit daran auf meinem SBC MacOS 12.1 zum laufen zu läuft auch alles aber mein zweiter Bildschirm will einfach nicht funktion hier jemand weiter helfen.

Mein Aufbau:

Bildschirm 1: direkt per HDMI am Lattepanda Alpha

Bildschirm 2: über ein Typ-C HDMI Adapter am Lattepanda Alpha

Bildschirm 1 funktioniert wunderbar auch wenn er beim Login-Screen kurz geht, Bildschirm 2 bleibt schwarz. Ich hab mich sowohl auf der OpenCore auch hier aber alles was ich probiere außer das was ich im Anh funktioniert leider nicht, dann bleibt er beim boot hängen.

(diese Konfiguration wurde bei OpenCore für KabyLake empfohlen)

Ich wäre über jede Hilfe sehr Dankbar.

OpenCore Version: 0.7.7

WhateverGreen: 1.5.6

Beitrag von OSX-Einsteiger vom 13. Januar 2022, 01:09

[Pukk](https://www.hackintosh-forum.de/user/4452-pukka/)a

Versuch es mal hiermit keine Garantie

Du benötigst für ein Multi Monitor setupigbxerilnd=elighxagdic=a0rgs

Hier kannst du es nach lesen .

[\[Anleitung\] iGPU - Framebuffer patching & Blackscreen Proble](https://www.hackintosh-forum.de/forum/thread/51190-anleitung-igpu-framebuffer-patching-blackscreen-problem-beheben-für-clover-und-o/)m behe [OpenCo](https://www.hackintosh-forum.de/forum/thread/51190-anleitung-igpu-framebuffer-patching-blackscreen-problem-beheben-für-clover-und-o/)re

Beitrag von Pukka vom 13. Januar 2022, 19:07

[OSX-Einste](https://www.hackintosh-forum.de/user/53489-osx-einsteiger/)wgelen Dank für deine Hilfe. Ich habs mal in meine config.plist üb

Es werden mir auch jetzt unter MacOS beide Bildschirme angezeigt. Auf über das Type-C Dock zu HDMI) ist aber leider noch immer nichts zu sehe angeschlossen habe sieht es auf Bildschirm Nr 1 so aus:

Wenn ich Bildschirm Nr 2 abstecke sieht auf Bildschirm Nr 1 wieder alles no

Hier noch ein Screenshot vom Hackintool:

Beitrag von Pukka vom 17. Januar 2022, 13:18

Nach einigem rum probieren habe ich mittlerweile herausgefunden, wenn i beide Bildschirme ab und wieder anstecke funktionieren beide Monitore w evtl. noch jemand eine Idee wie man dieses aus- und wieder anstecken umge

Beitrag von OSX-Einsteiger vom 17. Januar 2022, 17:39

#### [Pukk](https://www.hackintosh-forum.de/user/4452-pukka/)a

Hier hatte ich das schrieben was dir eigütlich Helfen sollte

## [Zitat von OSX-Ein](https://www.hackintosh-forum.de/forum/thread/51190-anleitung-igpu-framebuffer-patching-blackscreen-problem-beheben-für-clover-und-o/?postID=734322#post734322)steiger

Du benötigst für ein Multi Monitoboscettuap güsgefixdoenln=1 igfxagdc=0

Beitrag von Pukka vom 19. Januar 2022, 08:46

## [Zitat von P](https://www.hackintosh-forum.de/forum/thread/51190-anleitung-igpu-framebuffer-patching-blackscreen-problem-beheben-für-clover-und-o/?postID=734360#post734360)ukka

[OSX-Einste](https://www.hackintosh-forum.de/user/53489-osx-einsteiger/)igeinelen Dank für deine Hilfe. Ich habs mal in mein übernommen:

Guten MorgeShX-Einsteiger

in dem Screenshot ganz unten stehen die boot-args. Oder hab ich die gepackt?

Beitrag von hackmac004 vom 21. Januar 2022, 17:47

[Pukk](https://www.hackintosh-forum.de/user/4452-pukka/)a Was du noch probieren könntest, ist noch vorm patch erstellen hier e oder direkt in der config bei flags 87 001000000 machän8dern.

Beitrag von artmusic vom 25. Dezember 2022, 17:31

sorry bin da nicht so bewandert... wie und wo kann ich das boot arg igfxonln=1 in meine config.plist einsetzen ?

Beitrag von hackmac004 vom 26. Dezember 2022, 00:20

[artmus](https://www.hackintosh-forum.de/user/2917-artmusic/)idas kommt hier an diese Stelle:

Beitrag von artmusic vom 26. Dezember 2022, 08:46

Super !Vielen Dank!

Beitrag von DerHavey1994 vom 26. Dezember 2022, 19:35

Kann mir hier wer helfen? Habe dummerweise ein neues Thema erst schreiben...

[Intel HD Graphics 530: Bildausgabe nur a](https://www.hackintosh-forum.de/forum/thread/57344-intel-hd-graphics-530-bildausgabe-nur-auf-einem-display/#post763697)uf einem Display